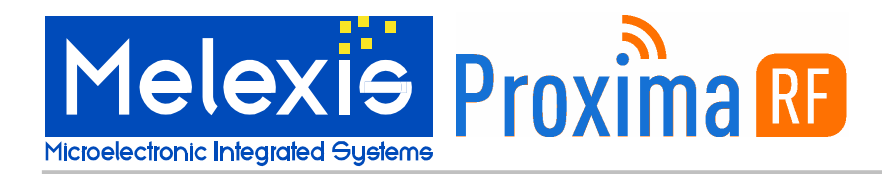

# **Scope**

The MLX90129 from Melexis is a sensor IC with an integrated 13.56 MHz high frequency (HF) interface that allows sensor data to be read with a HF radio frequency identification (RFID) reader. The DVK90129 is a development kit designed to assist developers explore the features of the MLX90129.

This user manual provides guidelines for use of the DVK90129 development kit. It also provides guidelines for the EVB90129 datalogger / sensor tag based on the Melexis 90129 sensor IC and the Proxima RF USB HF RFID Desktop reader. The DVK90129 development kit along with user friendly evaluation software will decrease sensor IC evaluation time to improve your development cycle and time to market. The dedicated Application Programming Interface (API) provides a quick start for developing custom applications.

# **Related Melexis Products**

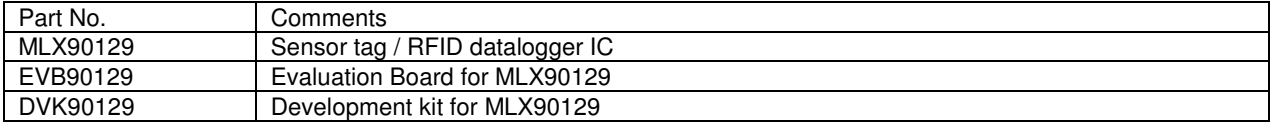

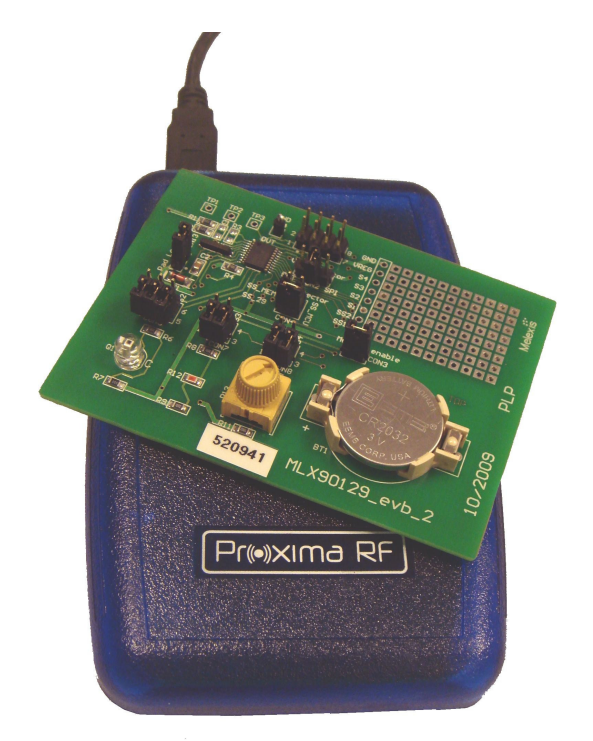

# **Introduction**

The DVK90129 development kit has been developed by Melexis in partnership with Proxima RF. It provides a unique platform to evaluate and develop applications based on the MLX90129 sensor IC. By following the guidelines provided in this manual, the sensor tag and datalogging application can be implemented very quickly. The plug and play Proxima RF™ USB HF RFID reader and application oriented user interface are customized for the EVB91029 evaluation board. Pre-programmed settings for the EVB90129 sensors along with external memory help developers discover and apply features found in the MLX90129 sensor IC. The XML based configuration file and export tools allow users to characterize the sensors and fine tune the MLX90129 settings and share these settings with other users. This documentation gives instructions for software and USB reader installation plus guidance on features found in the evaluation software to help developers practice with the tools. Finally, step-by-step instructions are given for two examples so developers can walkthrough trial applications. The first example is based on a sensor tag application and the second example is based on a datalogging application.

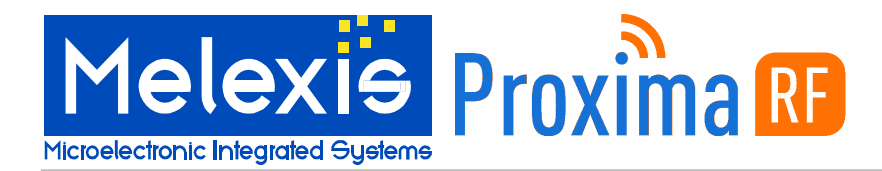

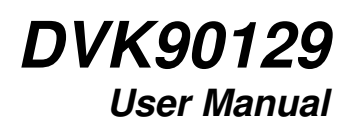

# **Contents**

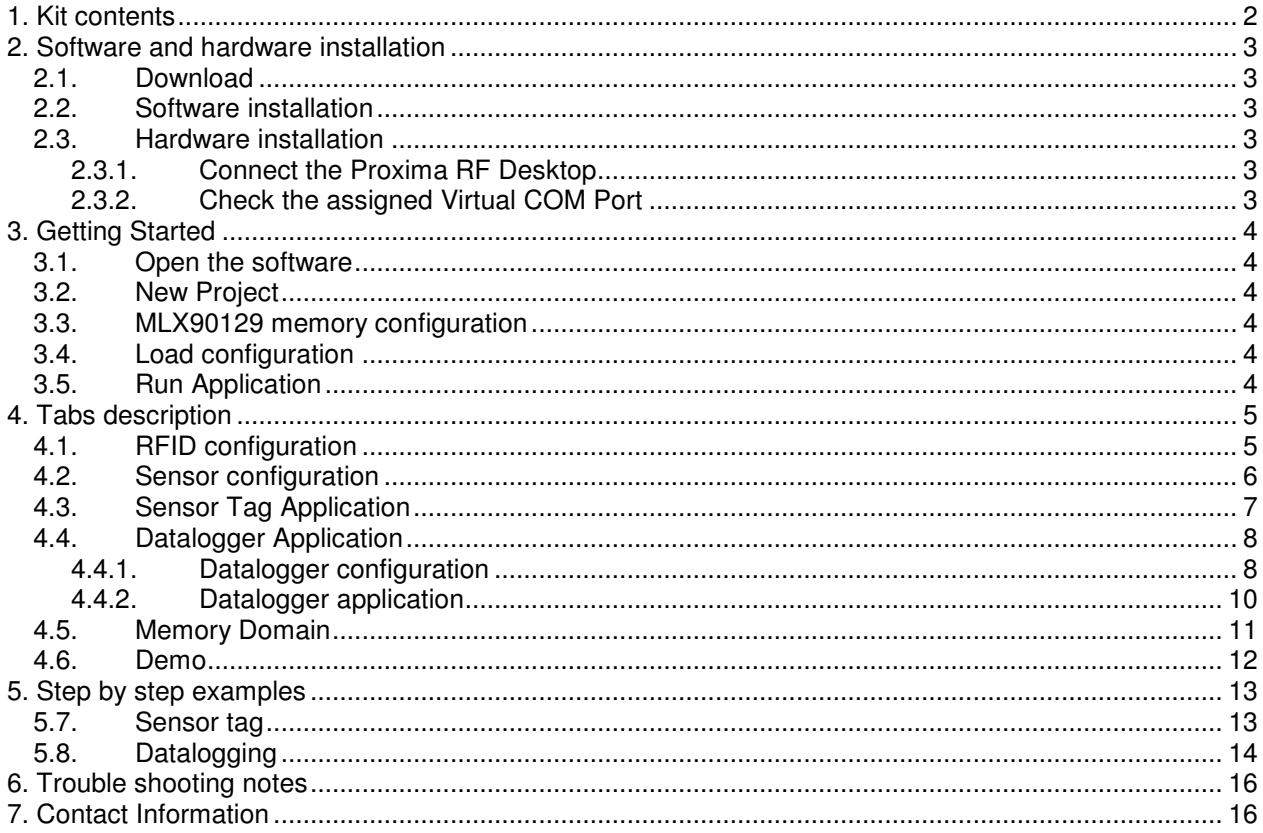

# 1.Kit contents

The DVK90129 is composed of:

□ Proxima RF<sup>™</sup> Desktop reader

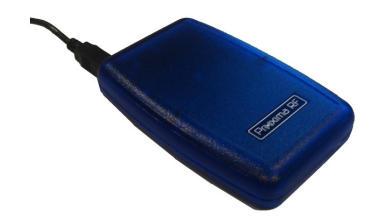

□ EVB90129

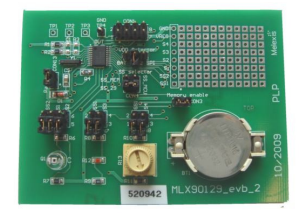

Documentation, drivers, software and API are available with log in on the www.proximarf.com website.

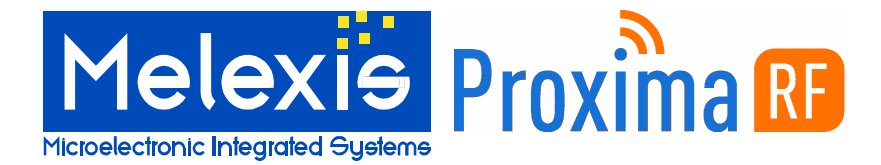

# **2.Software and hardware installation**

The followings paragraphs describe how to download and install the user interface software and hardware.

### **2.1. Download**

In order to download the software you must first create an account with Proxima RF. Please go to http://www.proximarf.com/support and find the New Customer tab on the page. Once you go to the New Customer page, see the picture of the serial number on the backplate of the reader. Note the serial number on your reader, fill in that number and click on 'Sign Up' to proceed with account creation. Complete account creation by providing the necessary contact information as requested. This information is necessary for product support and to contact you about updates. Once you have created an account, you can access the support page. The DVK90129 software will be available for download in the 'Downloads' section. Be sure to select the correct software for your operating system.

### **2.2. Software installation**

After downloading the software, simply run the installer and follow the on-screen instructions. The installer will install both the software and required drivers.

### **2.3. Hardware installation**

### **2.3.1. Connect the Proxima RF Desktop**

Once the software and drivers are installed you can connect the Proxima RF Desktop reader to your computer using the enclosed USB cable. After connecting the USB Cable, please wait while Windows completes the hardware installation. A pop up screen will advise 'Your new hardware is installed and ready to use' to indicate that the Proxima RF Desktop unit is properly installed.

### **2.3.2. Check the assigned Virtual COM Port**

#### IMPORTANT:

Make sure that Windows has assigned a virtual com port between COM0 and COM9 to the Proxima RF Desktop by following these steps:

- Navigate to 'Start->Control Panel->System'.
- Select the 'Hardware' tab and click on 'Device Manager'.
- Find the 'Ports' entry in the list of hardware and expand it by clicking on the '+'.
- Find the 'USB Serial Port (COMX)' entry where X is the assigned number.

If this number is not between 0 and 9 you can change this by following these steps: (NOTE: you must have administrative access on your computer to complete the next steps.)

- Double click on the 'USB Serial Port (COMX)' entry
- Select the 'Port Settings' tab.
- Click on 'Advanced'
- Select a new COM Port between COM0 and COM9 from the 'COM Port Number' list.
- Click on 'OK'

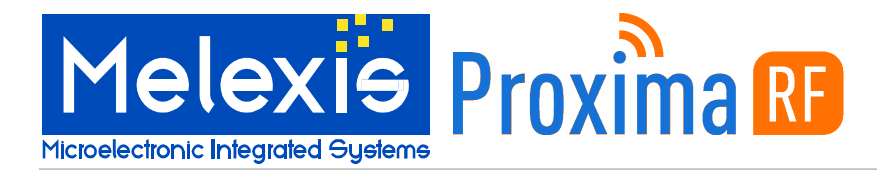

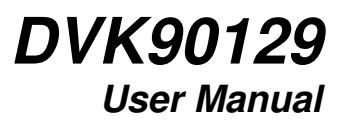

# **3.Getting Started**

### **3.1. Open the software**

Once the software is installed and the reader is connected, the DVK90129 User Interface can be started by navigating to Start->All Programs->Proxima RF->DVK90129

### **3.2. New Project**

Start a new MLX90129 project by selecting "New" in the "File" menu. The project file contains the complete MLX90129 configuration in XML format. This configuration can be loaded in the software and in the MLX90129 memory. Save the project by selecting "Save" or "Save As" in the "File" menu.

#### **3.3. MLX90129 memory configuration**

Several tabs allow you to modify the configuration of the MLX90129 for both the datalogger and sensor tag. More information is provided in the following paragraphs. You can make as many modifications and changes as you like – they are only loaded in the software and will not be loaded to the device until you select "load configuration" – as follows.

### **3.4. Load configuration**

Once you have finalized the configuration of the MLX90129. it can be loaded onto the EVB90129 by RFID. Loading the configuration will modify the existing EEPROM and internal device configuration of the EVB90129. In order to proceed, the EVB90129 has to be placed on the top of the reader and click on the command "Load to MLX90129" in the Project menu.

#### **3.5. Run Application**

The sensor values collected from either the sensor tag or datalogging application can be seen through the "Sensor Tag Application" and "Datalogger Application" tabs. Data can be saved in CSV format.

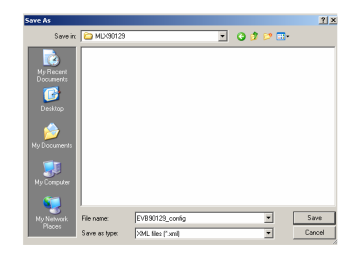

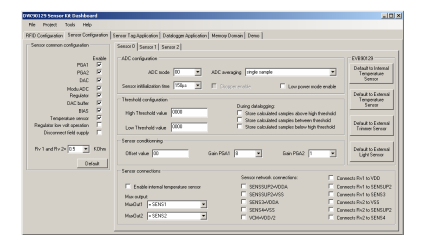

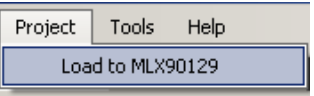

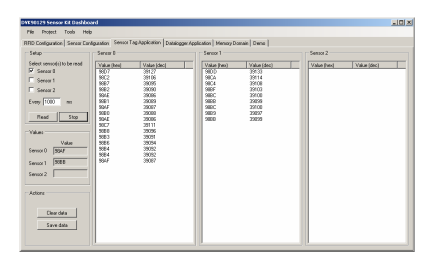

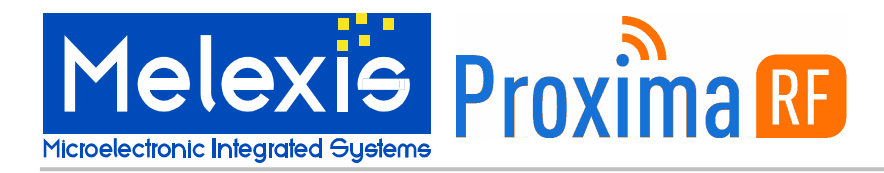

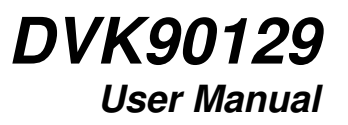

# **4.Tabs description**

The following paragraphs describe the features of each tab.

## **4.1. RFID configuration**

You can select ISO15693 communications modes via the "RFID Configuration" tab. This tab also allows you to send ISO15693 RFID commands and custom MLX90129 commands. For more information about ISO15693 modes and commands, please refer to the MLX90129 datasheet and to the ISO web site www.iso.org.

/!\ WARNING: Only an experienced MLX90129 user should be allowed to send ISO15693 and MLX90129 commands . Incorrect manipulation or bad parameters could result in locking the MLX90129 chip.

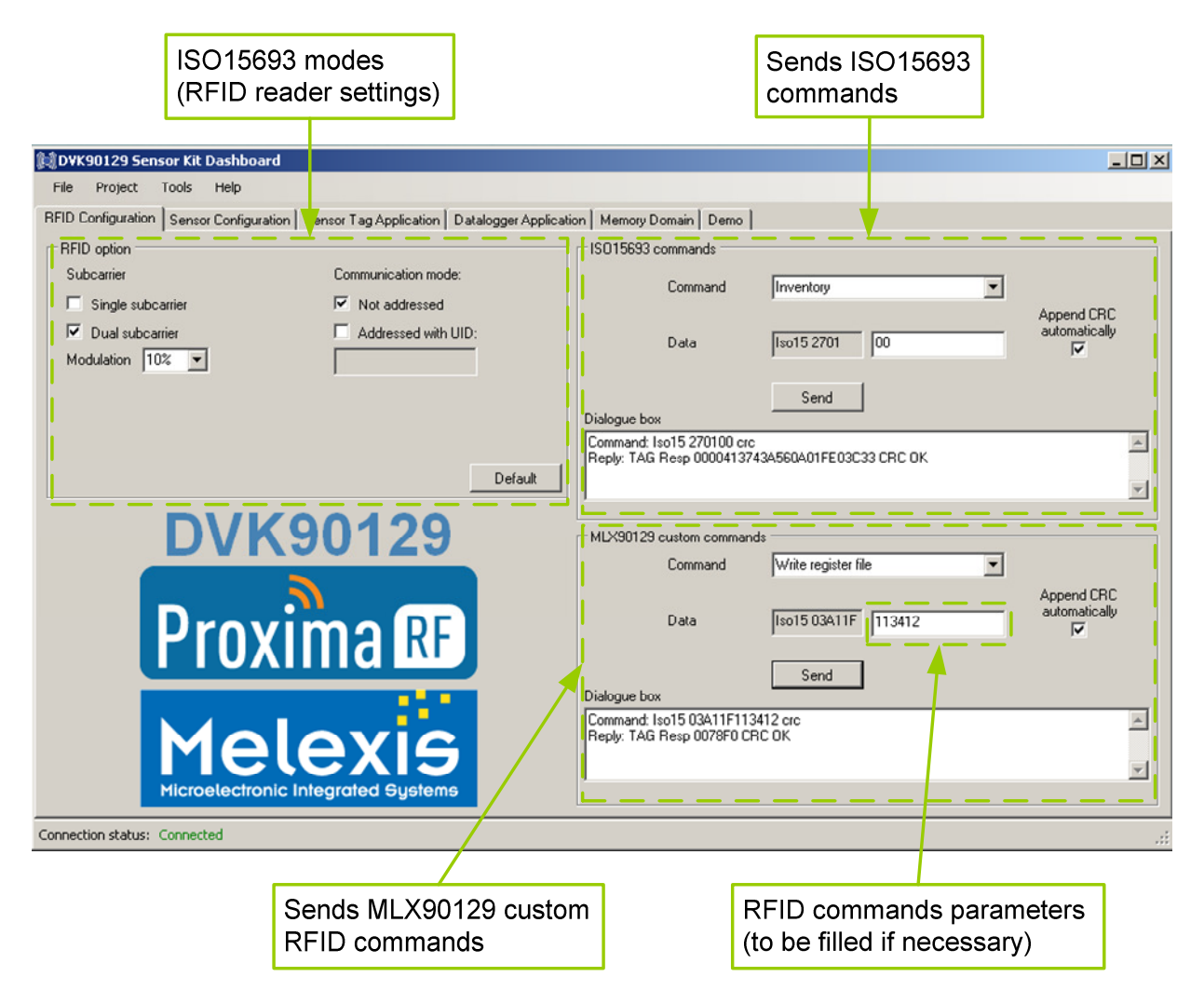

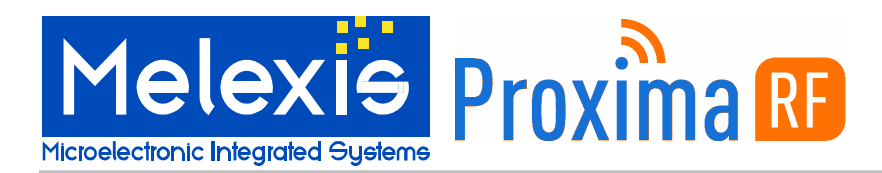

#### **4.2. Sensor configuration**

The "Sensor Configuration" tab allows you to configure up to three sensors differently. The "Sensor common configuration" contains settings which are applied to all the sensors. Examples of changes you can make are: the value of the internal resistor can be selected or the MLX90129 low volt supply can be enabled. NOTE: The "regulator low volt operation" option is linked to bit 3 of the internal device #04 and the "Disconnect field supply" impacts bit 15 of the internal device #03.

The configuration for sensor 0, sensor 1 or sensor 2 includes ADC, acquisition chain, thresholds and connections settings. Threshold value and offset are to be filled with hexadecimal data. Detailed information is provided in the datasheet. The preprogrammed configurations of the following EVB90129 sensors are available by clicking on the dedicated buttons:

- $\Box$  Internal temperature sensor
- □ External temperature sensor
- □ External trimmer sensor
- **External light sensor**

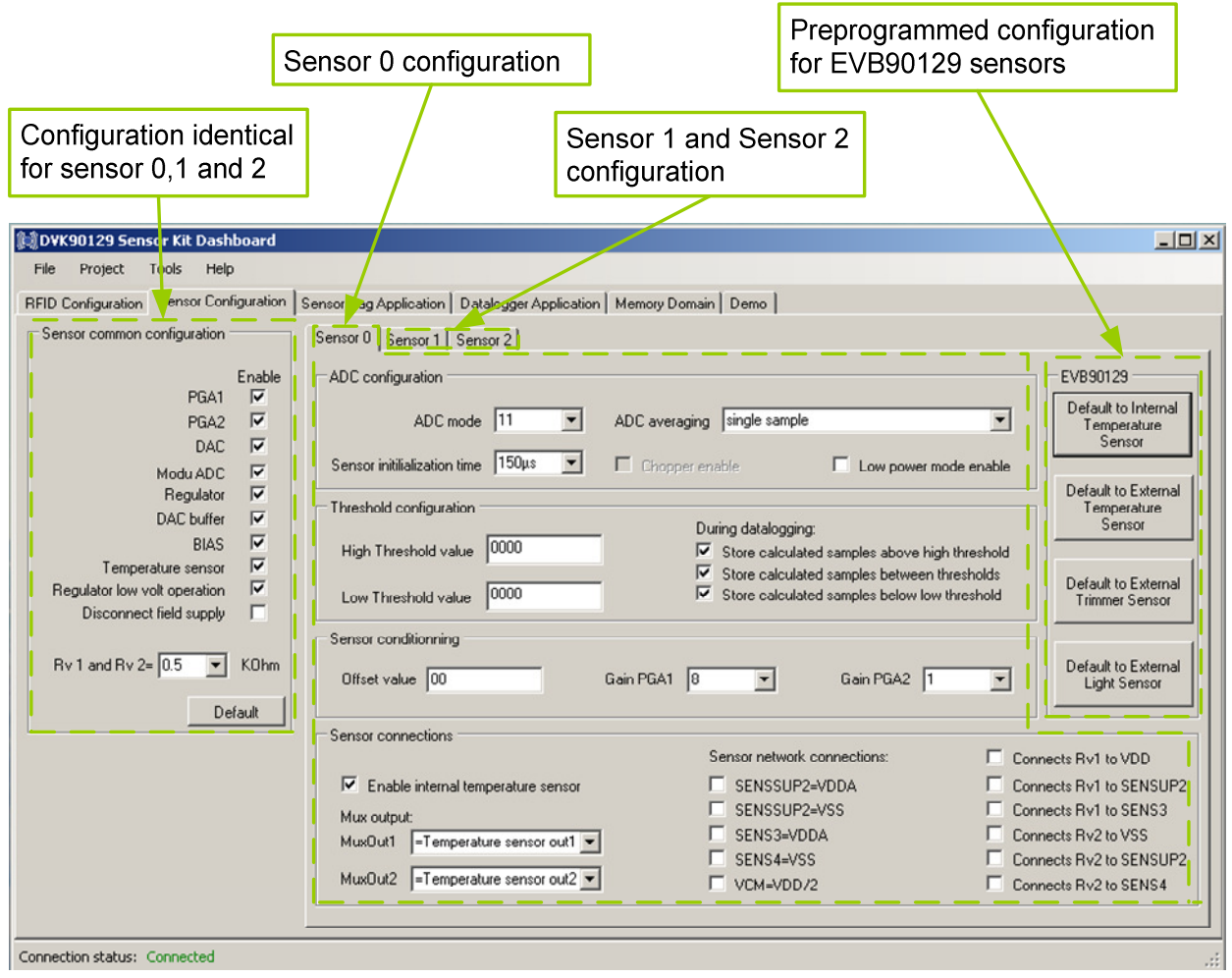

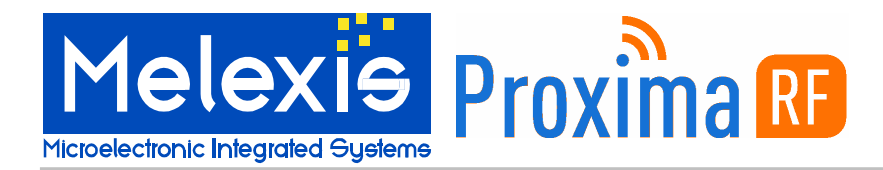

# **4.3. Sensor Tag Application**

The "Sensor Tag Application" tab allows reading of the MLX90129 sensor IC values with HF RFID. Setup allows you to select which sensor(s) are to be read and the time between two consecutive measurements. Data for each sensor are shown in the dedicated windows. Data can be saved in CSV format.

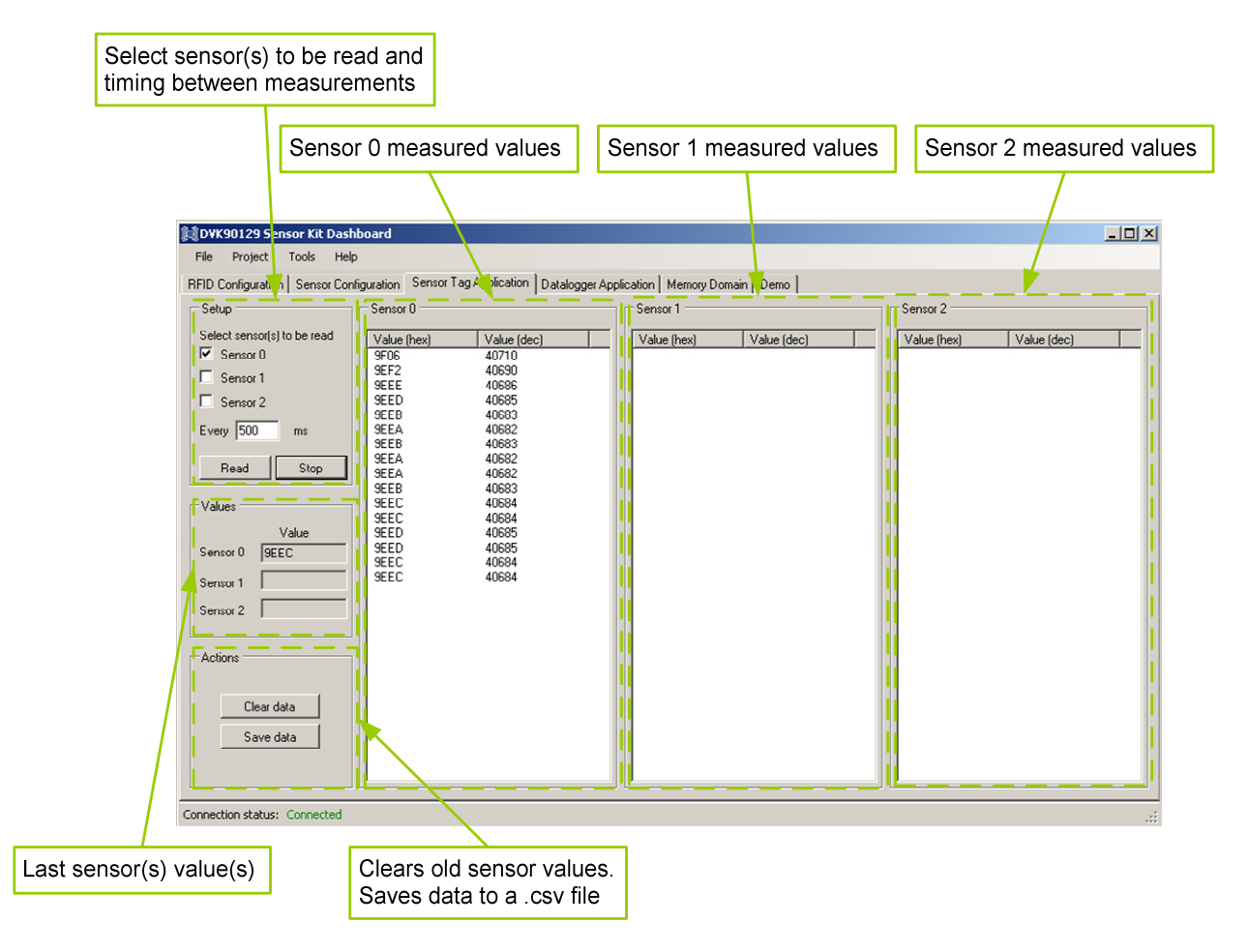

The following picture shows the format of the .csv file. The file can be opened with Microsoft Excel.

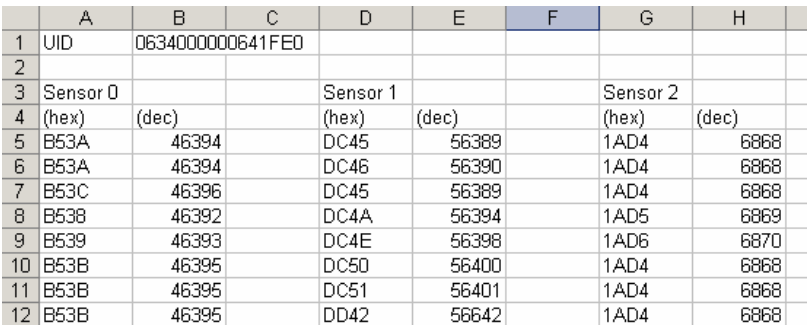

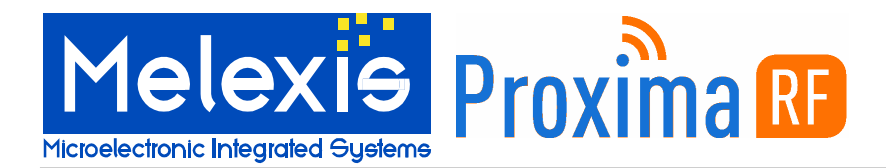

## **4.4. Datalogger Application**

The "Datalogger Application" tab is comprised of two sub tabs which allow configuration of datalogger parameters and provides a read-out of datalogging results.

### **4.4.1. Datalogger configuration**

The configuration tab defines all the parameters for a datalogging application. First, select the data to be saved (sensor 0, sensor 1, sensor 2 and timestamp).

For each sensor used during the datalogging, take care to note the threshold parameters available in the tab "Sensor configuration". If no threshold conditions are used, the three conditions have to be ticked as shown in the following picture:

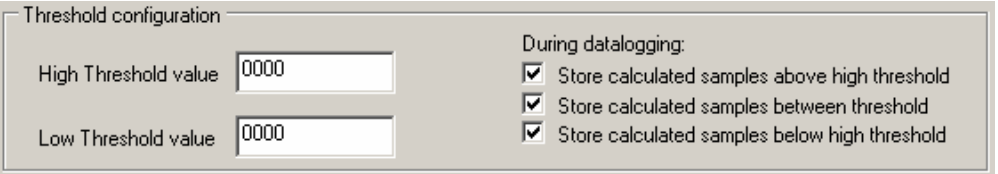

The destination of the data (sensors, values and timestamp) can be either to the MLX90129 internal memory or to optional SPI external memory. In both cases, the start address (hexadecimal value), the number of data (decimal value) and the period of measurement must be provided. The required memory area is calculated and provided (hexadecimal value).

When using the internal memory, the start address is 0x29 in order to prevent overwriting the configuration data. Choose the clock source for the period, either the MLX90129 embedded oscillator (LFO) or the external oscillator (XLFO).

When using the external memory, fill in the communication parameters in "External Memory Configuration" or click on the "EVB90129 External memory" button to apply the recommended settings for the external memory of the EVB90129.

There are several options for datalogging:

- $\Box$  The setting "enable stand by mode once ended" allows the unit to go into stand by mode (lowest power consumption) after completion of the datalogging cycle.
- $\Box$  The option "enable data logging loop" automatically restarts the data logging cycle, overwriting the previous data.
- $\Box$  The "disable automatic loading" option is linked to bit 7 of the internal device #03 (cf datasheet).

There are two options to start data acquisition:

- The option "As soon as the MLX90129 is powered" means bit 2 of the EEPROM#10 "automatic logging mode enable" is set to '1'. This means that as soon as the MLX90129 is powered, the configuration is loaded into the register file and the datalogging application starts.
- The option "By RFID command" means bit 2 of the EEPROM#10 "automatic logging mode enabled" is set to '0'. This means that even if the MLX90129 is powered, the datalogging application does not start. To start it, it is necessary to set this bit to 1 in the Register File #10. This command is sent by pressing the button "start datalogging" in the "Application" tab.

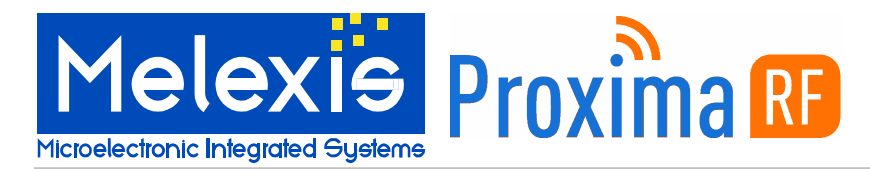

 **DVK90129 User Manual**

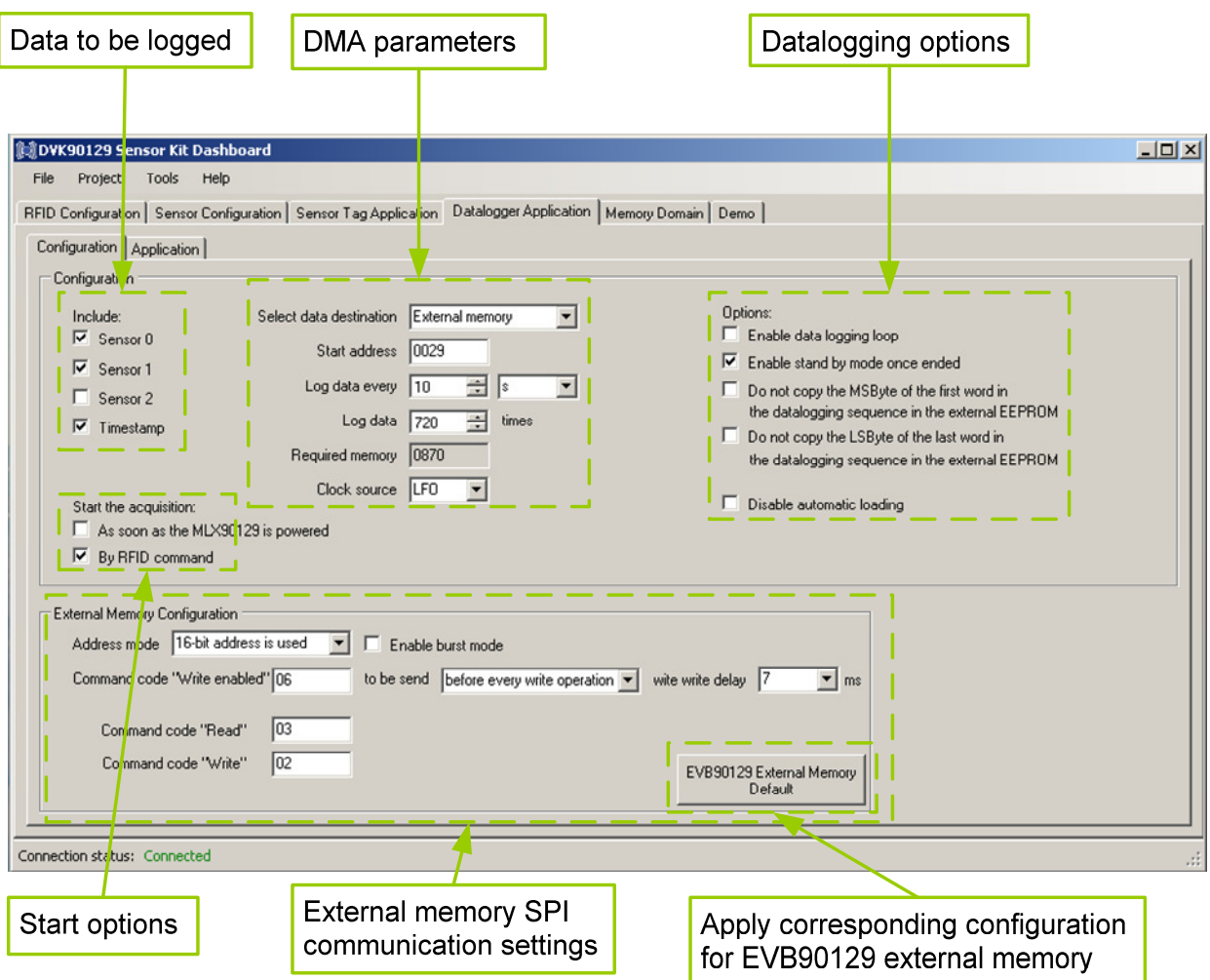

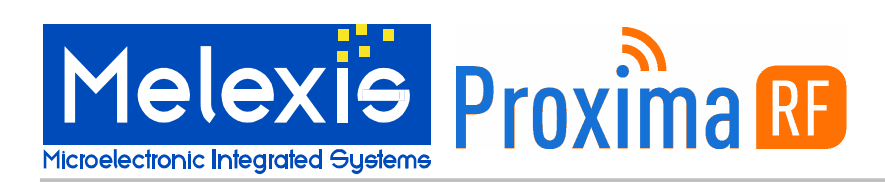

### **4.4.2. Datalogger application**

The datalogger application tab allows you to collect, display and save data logged from the MLX90129. Start the datalogging application by sending the command "Start Datalogging". At any time the measurement sequence can be put on hold by pressing the button "Hold datalogging". Finally, the application can be stopped by pressing the button "stop datalogging".

Data from sensors can be read and parsed in the three windows corresponding to sensor 0, 1 or 2. Values can be exported in a CSV file. The option "Visualize prefix" shows data as they are stored in memory, i.e. with a prefix.

At any time during the sequence, you can read the current destination address which corresponds to internal device #05.

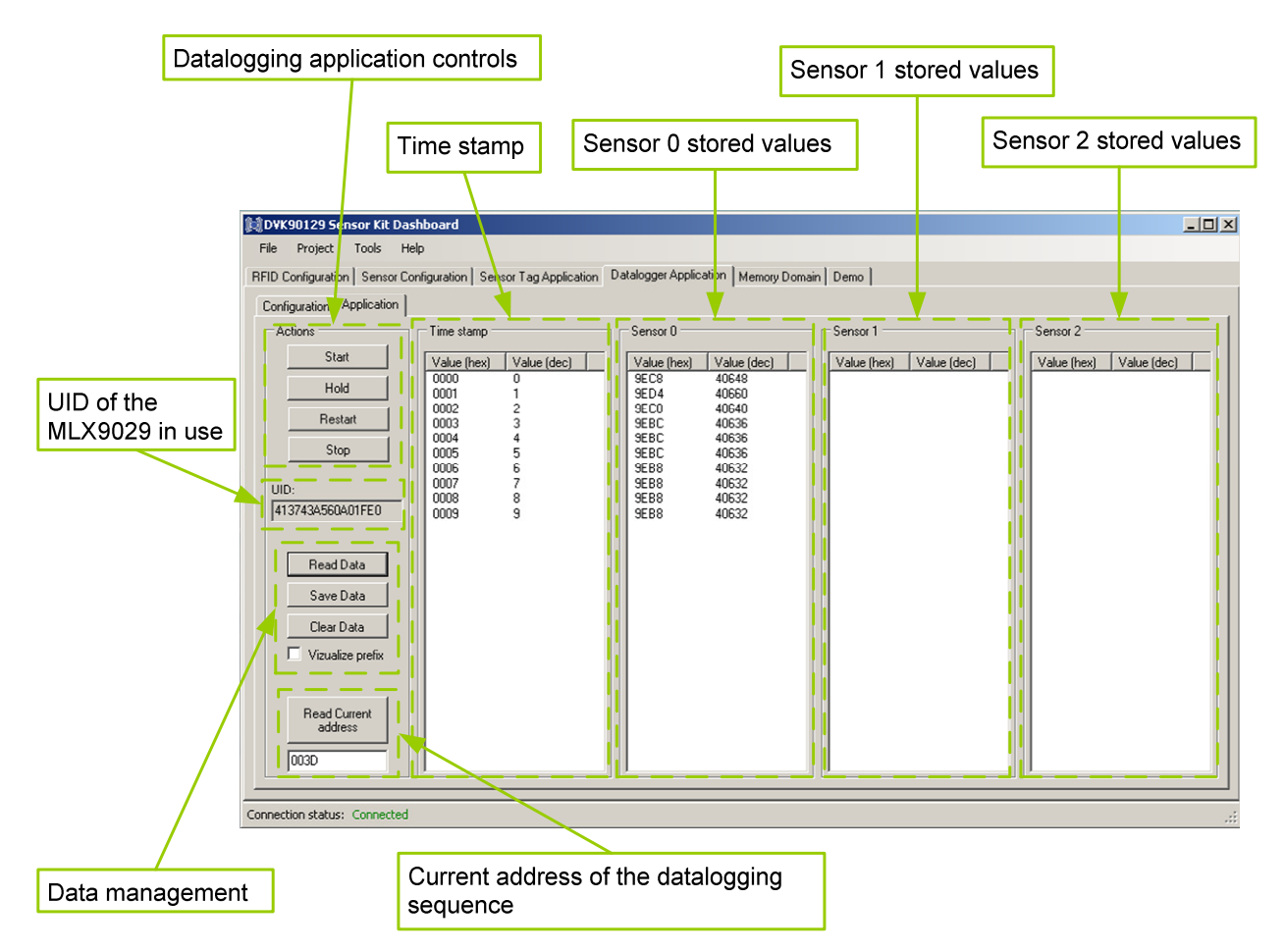

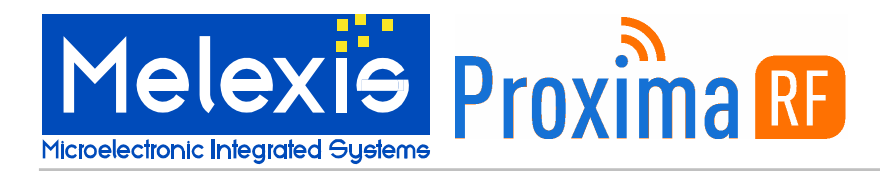

#### **4.5. Memory Domain**

The "Memory Domain" tab is comprised of several sub tabs which correspond to the memory domain available in the MLX90129. The memory domain is for displaying device configuration (MLX90129 EEPROM / Register file / Internal device) and data storage (MLX90129 Internal EEPROM / External Memory).

Modifications made in the configuration tabs (Sensor / Datalogger) automatically update the corresponding bits in the EEPROM or in the register file. The bit level impact of modifying the settings is displayed in this tab.

Only the Register File is accessible for write operation to avoid any bad manipulation in the EEPROM. (Register files are cleared after resetting the MLX90129). Storage memories can be read. The "initialize" button will write 0xFFFF values to the EEPROM or External Memory..

/!\ WARNING: The external memory can only be read if the correct memory settings are programmed in the "Datalogger Application" tab

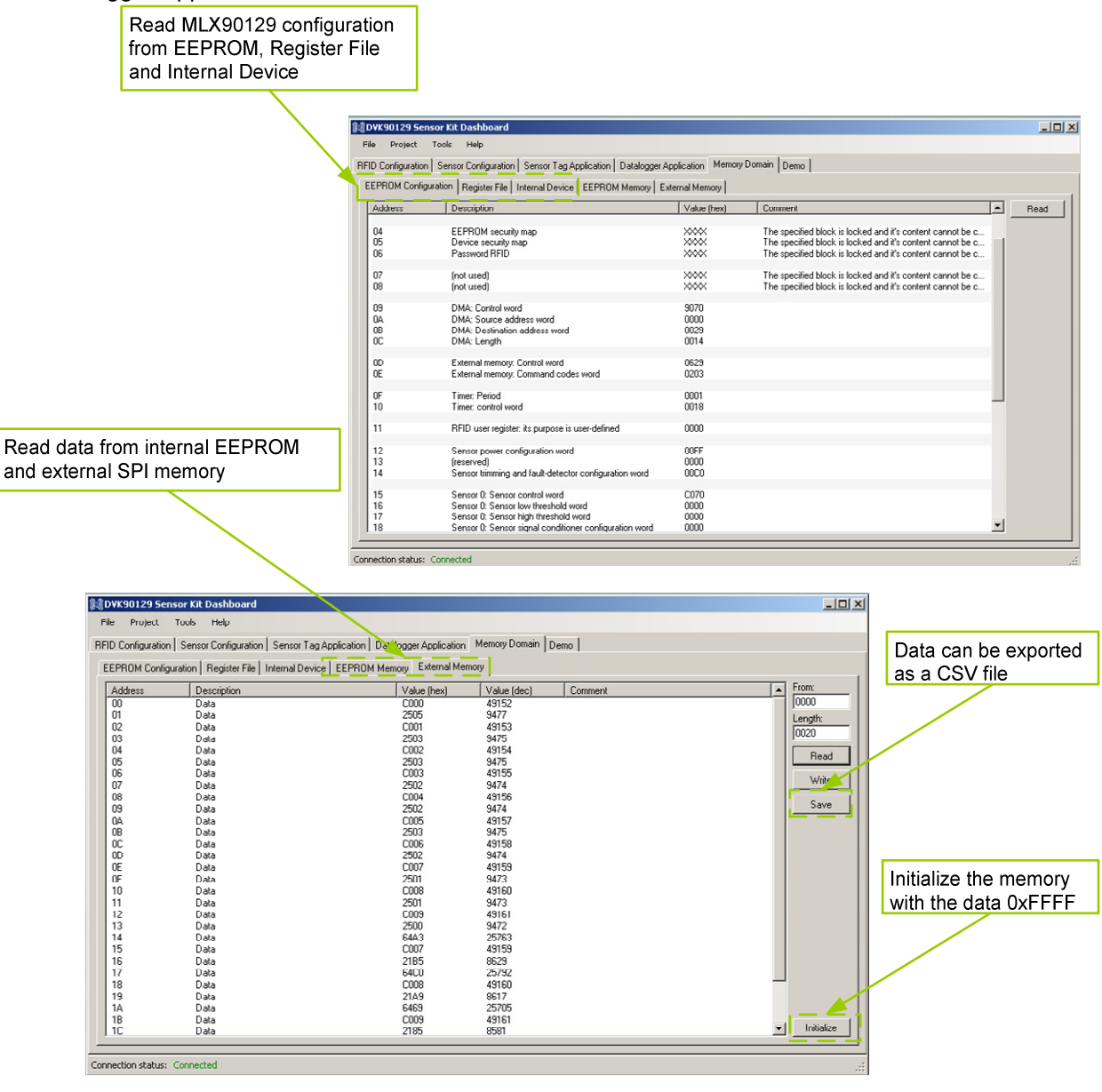

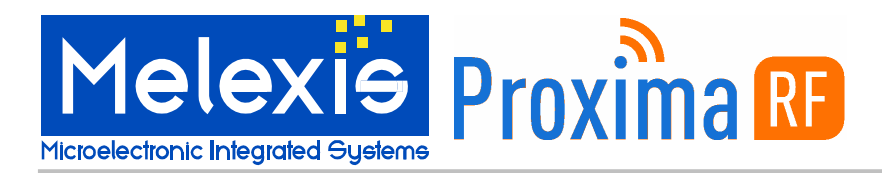

### **4.6. Demo**

The "Demo" tab allows for easy demonstration of EVB90129 sensing features. It is important to note that the sensors are for demonstration only and are not calibrated or set for granular measurement. Sensor configurations are preprogrammed and available by dragging and dropping the sensor icon on the free sensor area. There are configurations available for:

- MLX90129 Internal temperature sensor (thermometer)
- $\Box$  External temperature sensor (thermometer)
- **External trimmer sensor (gauge)**
- $\Box$  External light sensor (bulb)

 Once the icon has been dragged and dropped in the sensor area, the demo can be started by pressing "Start" button and stopped by pressing the "Stop" button.

The demo reads sensor values continuously and provides a graphical display of the value with an animated picture. The sensor configuration can be removed by pressing the "Remove" button.

 $/$ !\ NOTE: The given temperature is a rough estimation because the sensors are not calibrated. /!\ NOTE: The bulb will only light if a direct light is applied very close to the sensor.

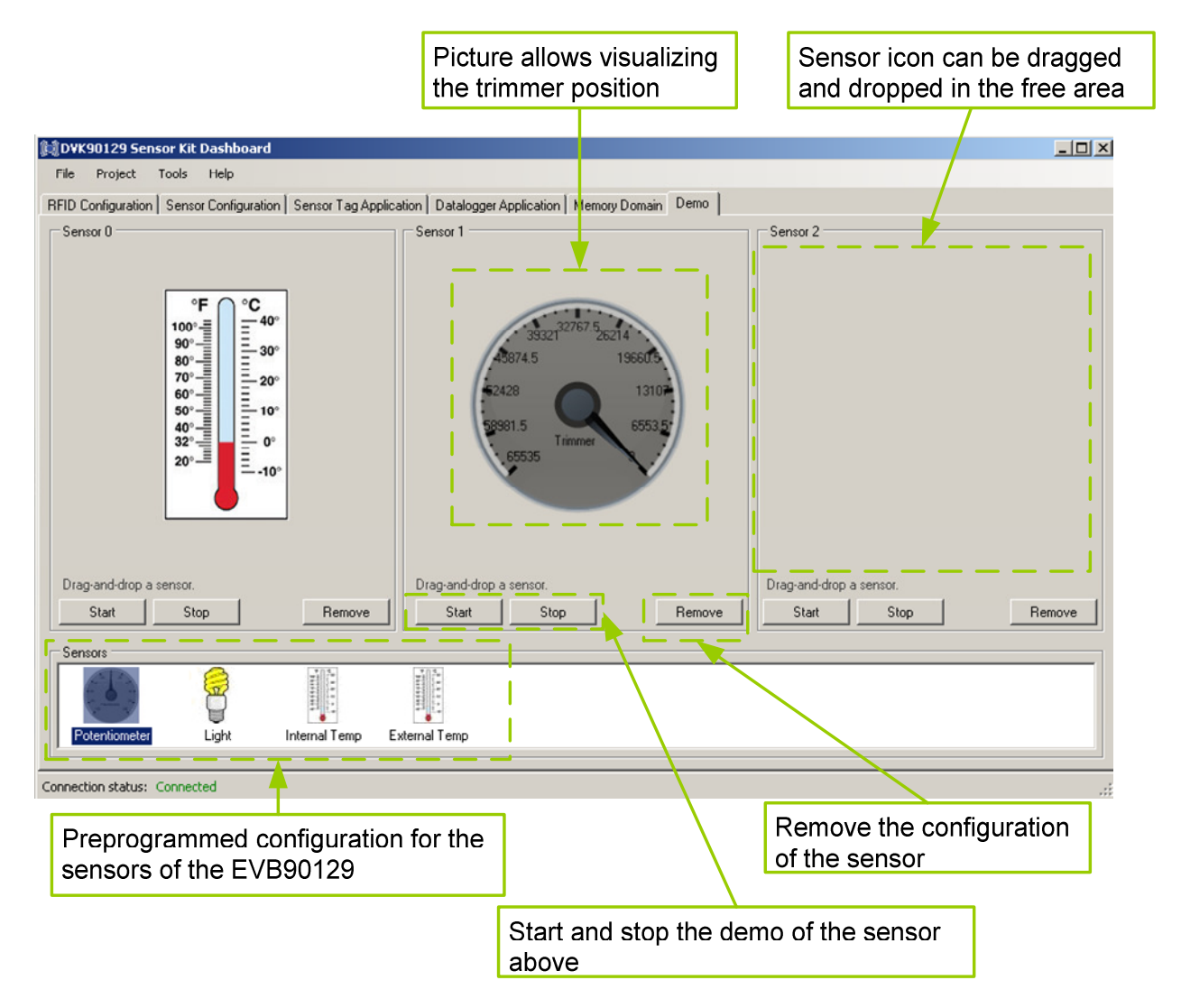

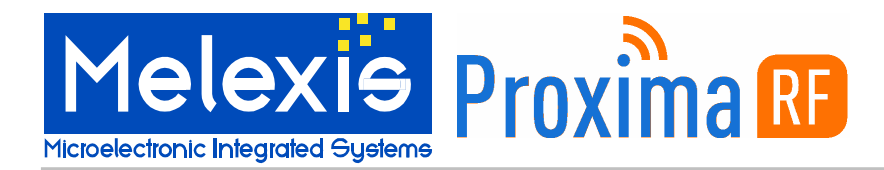

# **5.Step by step examples**

In the following examples, step by step instructions provide simple instructions to experience the sensor tag and datalogging features of the EVB90129. Start by clicking on the RFID configuration tab after ensuring the reader is connected.

### **5.7. Sensor tag**

This example application selects the internal temperature sensor for sensor 0 and the trimmer for sensor 1, then reads sensor values by RFID at a single point in time.

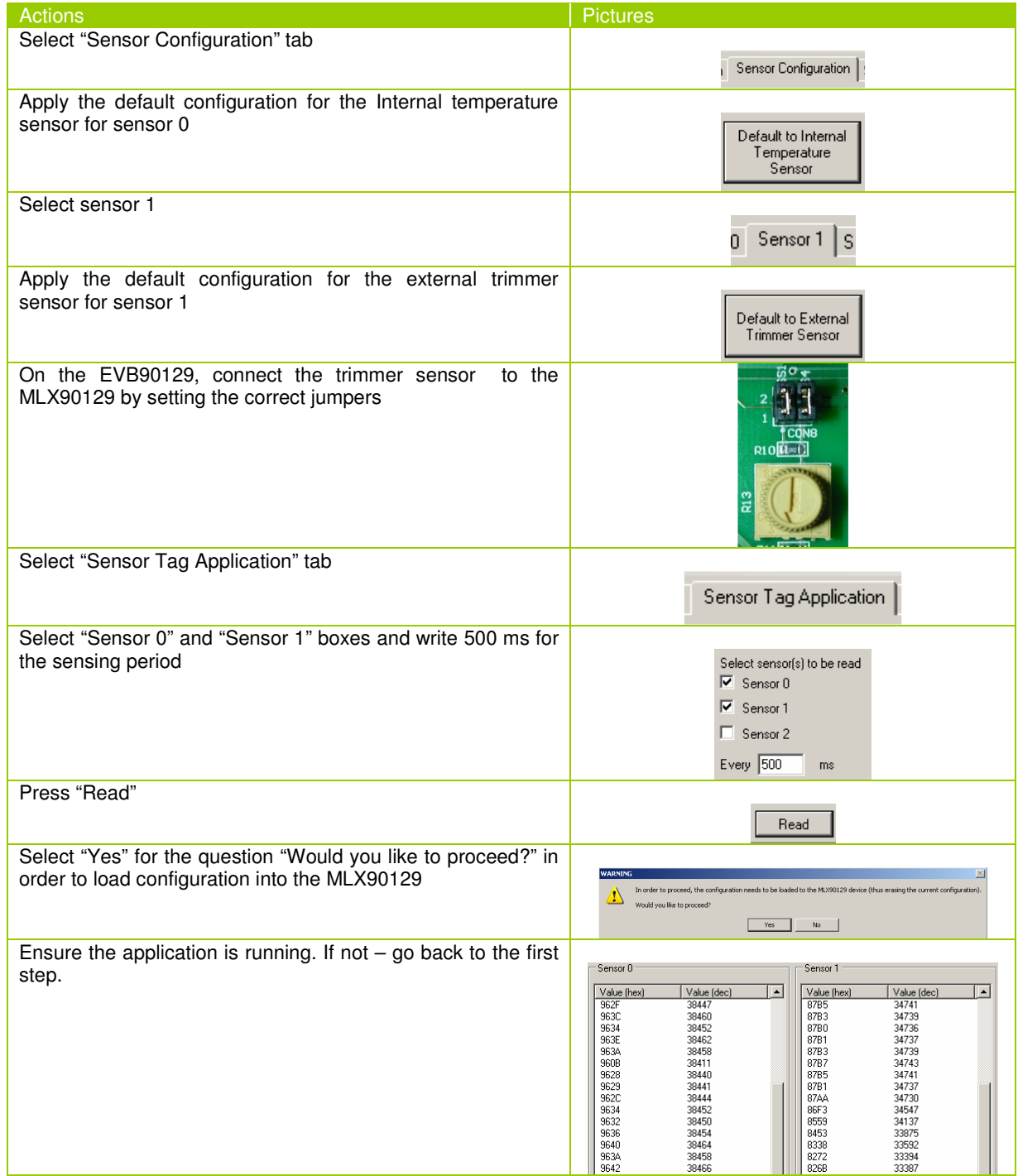

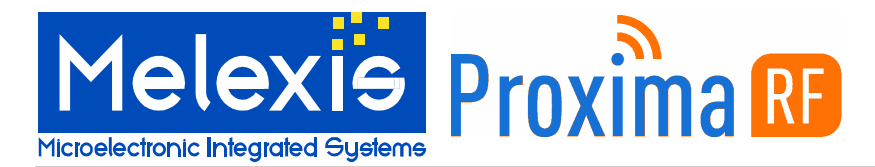

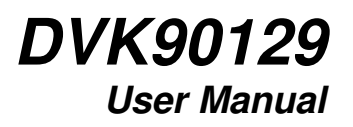

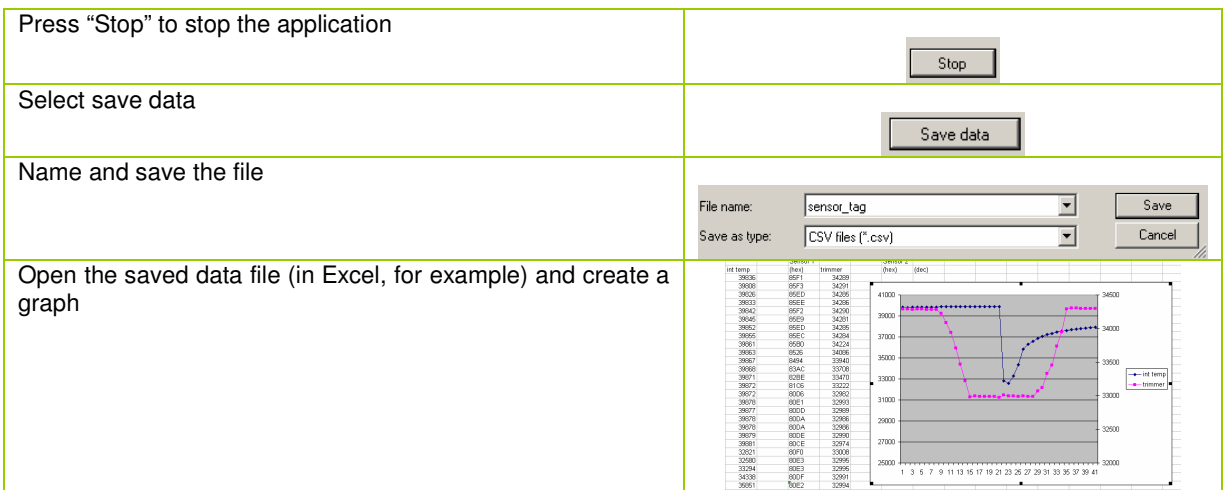

### **5.8. Datalogging**

This example of the datalogging application selects the internal temperature sensor for sensor 0 and configures the MLX90129 as a datalogger to save temperature data every second for a period of 10 minutes. Data are saved with a timestamp in the external memory.

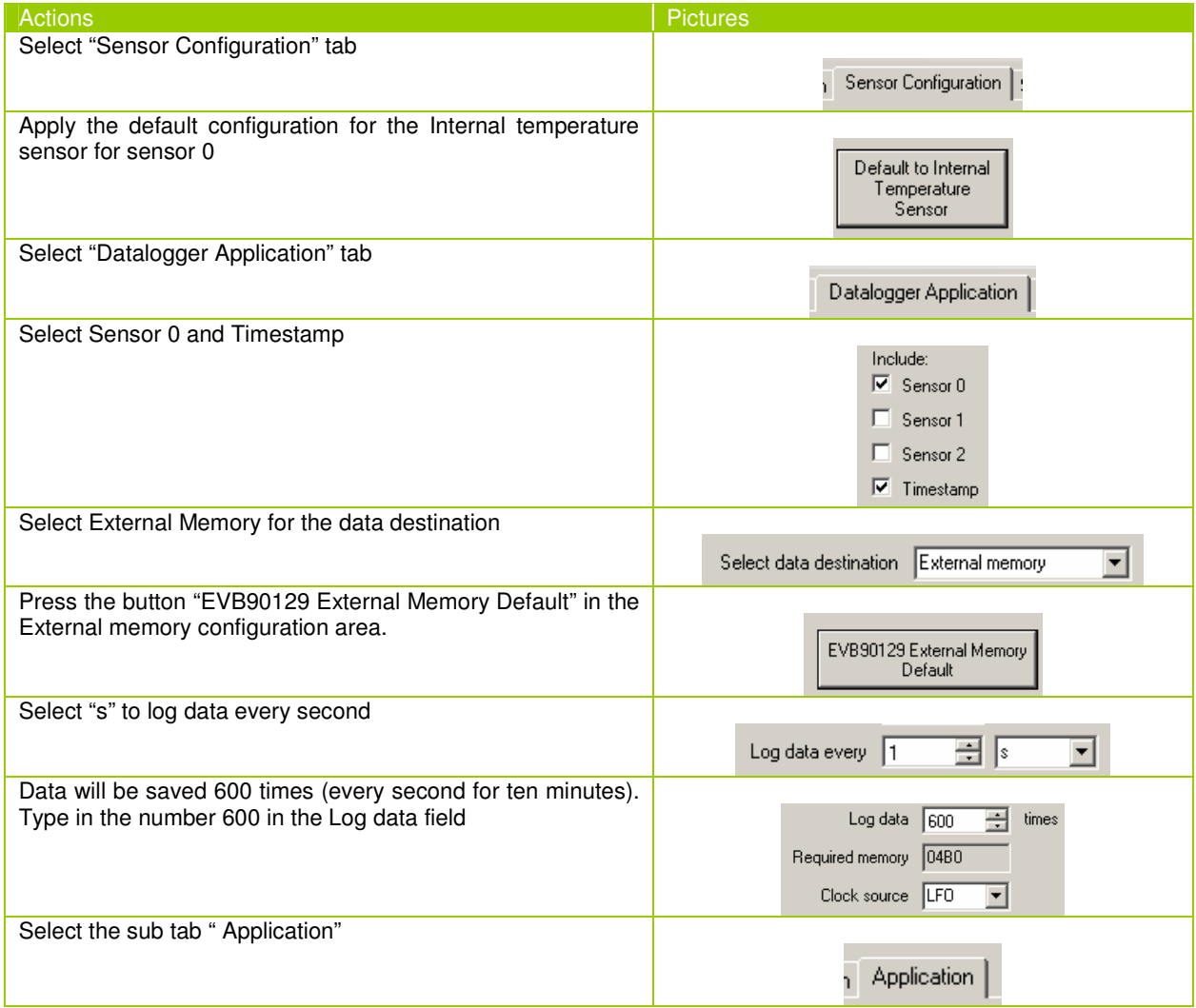

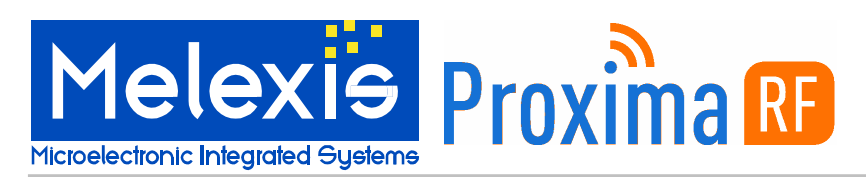

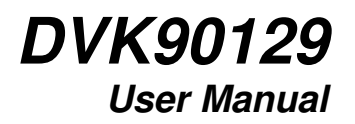

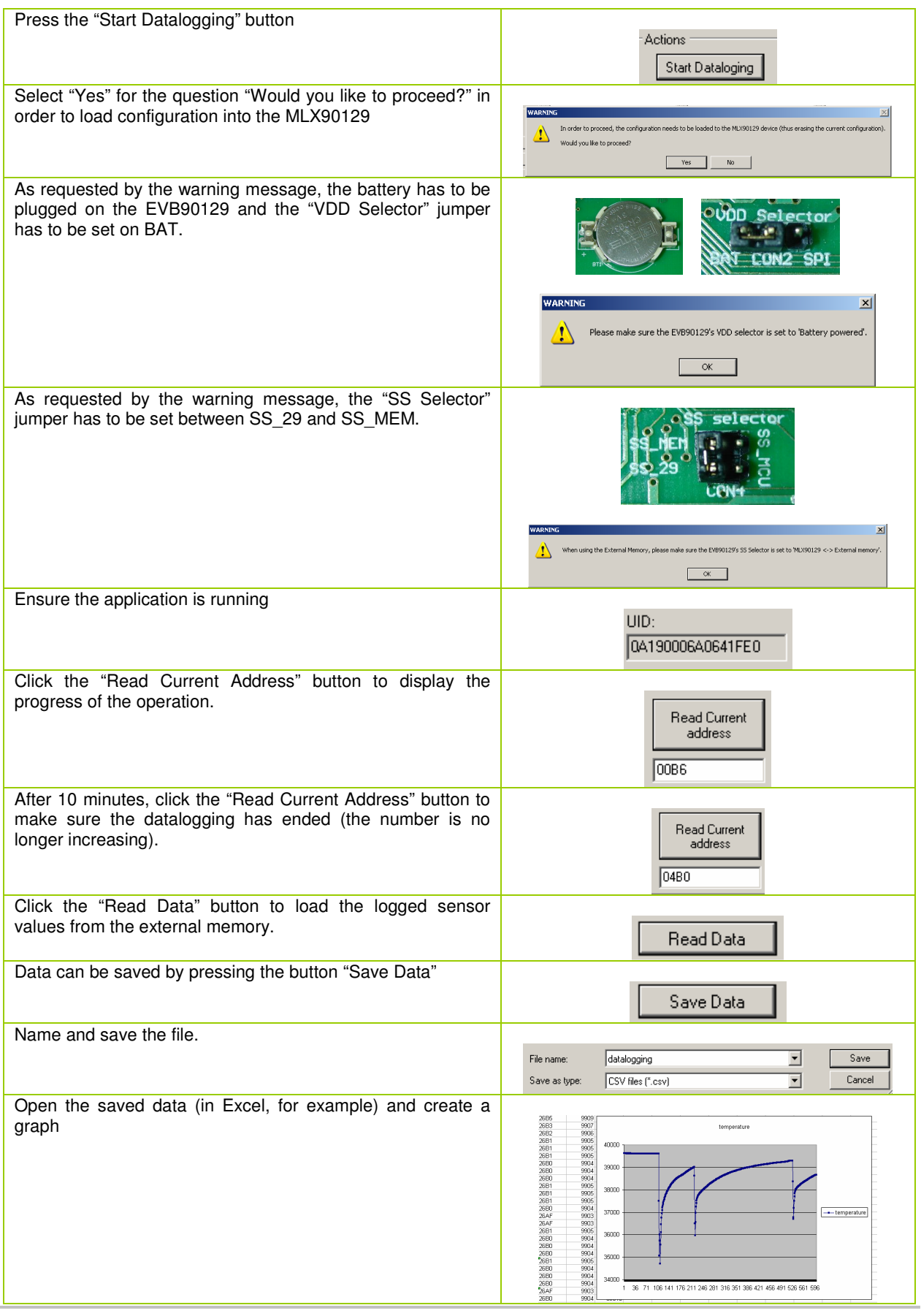

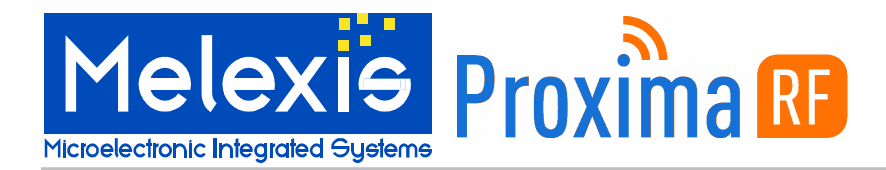

# **6.Trouble shooting notes**

Troubleshooting Checklist.

A warning message indicates the reader is not connected:

- $\Box$  Are the drivers correctly installed? => Check the Windows pop up after the reader has been plugged in.
- Confirm the COM port number is between 0 and 9.  $\Rightarrow$  If not, modify the COM port number by following the procedure described in Chapter 2 of this document
- □ Is there other software using this COM port? (for example, if you already have the Proxima RF reader demo running, the COM port is already in use)  $\Rightarrow$  If yes, close the other application.

#### EVB90129 does not answer or a warning indicates, "No Tag Response":

- $\Box$  Is the correct MLX90129 device selected? => Check Menu Tools/ Device
- $\Box$  Is the MLX90129 correctly powered?  $\Rightarrow$  Check to see if you have clicked the "Disconnect field" supply" option on the Sensor configuration tab. If so a battery has to be used to power the MLX90129.

Sensor tag application is not reading data:

- $\Box$  Is the correct MLX90129 device selected? => Check Menu Tools/ Device
- $\Box$  Is the MLX90129 configured with correct settings? => Load settings through Menu Project/ Load to MLX90129.
- $\Box$  Are the settings correct? => Try the application with default settings provided.
- $\Box$  Are the external sensor connections enabled?  $\Rightarrow$  Check the EVB91029 jumpers (refer to page 4 of the EVB90129 user manual)

No data is being logged

- $\Box$  Are the threshold settings correctly set? => Check the tab "Sensor Configuration" tab.
- Is the external memory enabled and connected? => Check the EVB91029 jumpers. (refer to page 4 of the EVB90129 user manual)

# **7. Contact Information**

Further information can be found in the MLX90129 datasheet. If further documentation is required please refer to the Melexis website, www.melexis.com. For additional information contact:

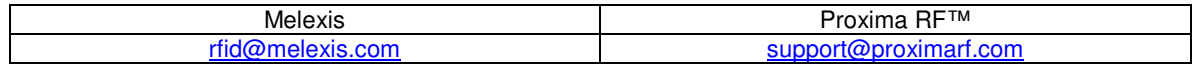